# **Nursing Students**

#### **Medication Task Column Indicators**

**Yellow** represents the current date / time column. This is your reference point during your shift.

**Red** indicates an overdue medication administration task.

**Gray** background represents canceled, held, voided, and discontinued medications.

#### *Note: the MAR is in reverse chronological time. It cannot be changed.*

### $0.125$  ma

#### **Chart a Scheduled Medication from the MAR**

- 1. Access the MAR section of a patient's chart.
- 2. Click a scheduled **MAR** task.
- 3. Review the medication information.
- 4. Verify or modify the Performed Date / Time.
- 5. Document in all the required (yellow) boxes.
- 6. Click **Sign**.
- 7. Click **Refresh**.
- 8. For overdue meds, the MAR task will turn red, they can still be given.  $40$  mg

**View Medication Details**

- 1. Right-click the cell containing the charted medication. 0.125 mg Fir
- 2. Select **View Details**.
- 3. Click the tab(s) to view the desired information.
- 4. Click **Close** to return to the MAR.

### **Modify a Charted Medication – must be verified first**

- 1. Right-click the cell containing the charted medication.
- 2. Select **Modify** from the menu.
- 3. Make the needed changes.
- 4. Click **Sign** . A ( c ) will appear in the med result.

### **Unchart a Medication – must be verified first**

- 1. Right-click the cell containing the charted medication.
- 2. Select **Unchart** from the menu.
- 3. Type a reason for uncharting the result in the popup box.
- 4. Click **Sign ...** In Error<sup>\*</sup> will appear in the cell. Another MAR task will display.

#### **Request Another Dose – can only be done by instructor**

- 1. Right-click the **medication details** (order sentence in the Medications column).
- 2. Select **Med Request** from the menu.
- 3. Select a reason from the drop down **Reason** list.
- 4. Free text additional information in the box below.
- 5. Click **OK**. This is an electronic message to Pharmacy. It is treated as a STAT request.

#### **Reschedule a Medication Dose**

- 1. Right-click the **MAR** task.
- 2. Select **Reschedule This Dose** from the menu.
- 3. Change the time in the time box.
- 4. Select a **Rescheduling reason** from the drop down arrow menu.
- 5. Click **OK.** Contact pharmacy for re-scheduling multiple doses.

*Note: it is recommended that you reschedule a dose, rather than letting it become overdue.*

#### **View Alert History**

- 1. Right-click the **medication details.**
- 2. Select **Alert History.**
- 3. Hover the mouse cursor over the icons to reveal the information.
- 4. Use the scroll bar at the bottom of the window to see the **Override Reason.**

#### **Chart a PRN med and PRN Response**

- 1. Click a **PRN** MAR task.
- 2.Review the medication information. Enter the pain intensity for pain meds.
- 3. Click **Sign**.
- डि 4. Click **Refresh**.
- 5. 15 mins. after IV meds, 60 mins. after all other meds, click the **PRN Response** box on the MAR. The PRN Response form will open.
- 6. Document the effectiveness of the medication treatment.
- 7. Click **Sign**.
- 8. Click **Refresh**.

## **Create Administration Note**

- 1. Right-click the medication details.
- 2. Select **Create Admin Note** from the menu.
- 3. Free text the message in the white box.
- 4. Click **OK**.
- 5. The **Admin Note** icon displays in the medication details.
- 6. Double-click **Admin Note** to view the message.

 *\*Note: Sign into the computer with your log-in to document in the patient's chart. Use the tap and-go (card reader) to log-in/out between* **your** *log-in and the instructor's for a quick sign-on.*

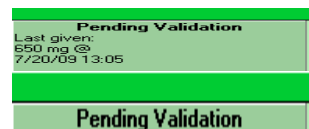

#### **Chart a Continuous Infusion**

- 1. Click a continuous infusion medication task.
- 2. Review the medication dosage information.
- 3. Verify or modify the **Performed Date / Time.**
- 4. The number 1 displays in the **Bag #** box in the lower half of the window, and it says **Begin Bag** in the lower right corner of the window.

Pending Not: previously given.

- 5. Select the **Site** from the drop down arrow menu.
- 6. Review the **Volume** and **Rate** for accuracy.
- 7. **Your instructor will have to witness this infusion before you click Apply or Sign**.
- 8. Click **Apply**.
- 9. Click **Sign.**
- 10. Click **Refresh**.
- 11. To hang bag # 2 and subsequent bags: Click on the **MAR** task.
- 12. It says **Infuse** in the lower right corner of the window. Indicate the infused volume from bag #1 (or the previous bag).
- 13. Click the **Begin Bag** button (in blue) in the top half of the window. The **Bag #** now says 2 in the lower half of the window.
- **14. Your instructor will have to witness this infusion before you click Apply or Sign.**
- 15. Click **Apply**.
- 16. Click **Sign**.
- 17. Click **Refresh**.

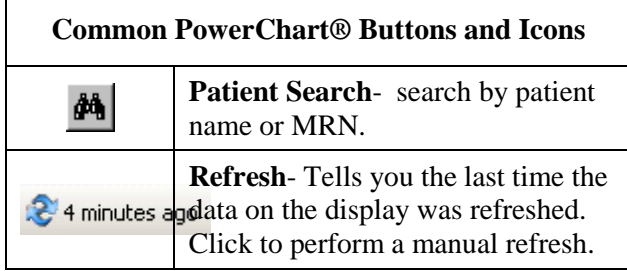

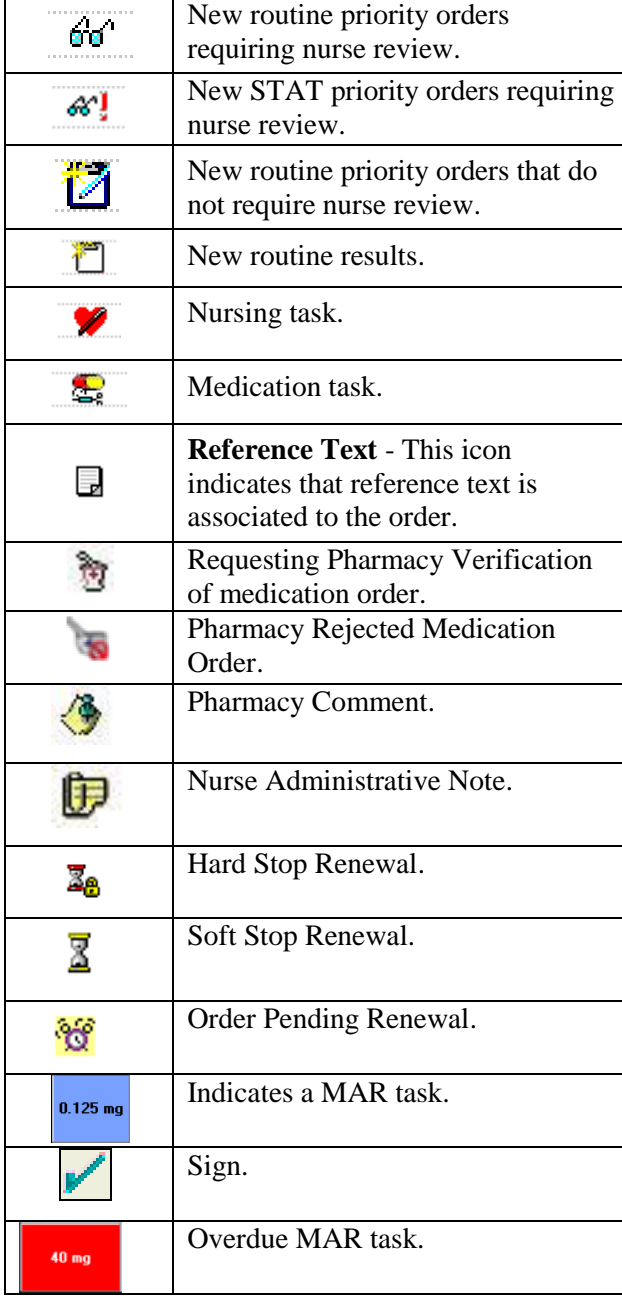

**Department of Clinical Transformation 444-6952/1338 12/16/14**

# **Stony Brook University Medical Center**

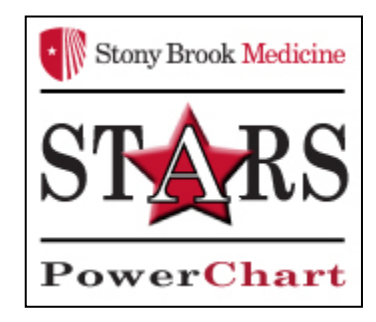

# *eMAR for Nursing Students*

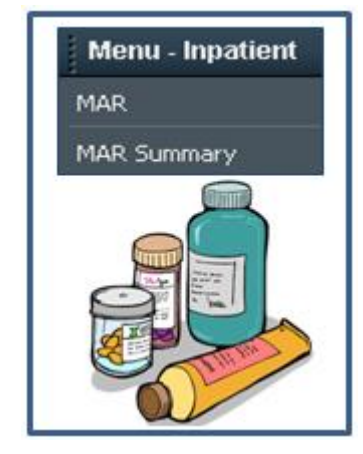

# *Quick Reference Guide*

Consult with your unit **Champion** or **Educator** for additional help, OR call the HELP desk at: 4-HELP **(631-444-4357)**